### 將思科商務350系列交換器上的子網型虛擬區域網 路(VLAN)群組設定為VLAN  $\overline{\phantom{a}}$

#### 目標 Ī

本文提供有關如何將基於子網的組對映到Cisco Business 350系列交換機上的VLAN的說明。

#### 適用裝置 |軟體版本

- CBS350(<u>產品手冊)</u> | 3.0.0.69(下載<u>最新版本)</u>
- CBS350-2X(<u>產品手冊)</u> | 3.0.0.69(下載<u>最新版本)</u>
- CBS350-4X(<u>產品手冊)</u> | 3.0.0.69(下載<u>最新版本)</u>

#### 簡介

虛擬區域網路(VLAN)允許您以邏輯方式將區域網路(LAN)劃分為不同的廣播網域。在敏感資料可能 在網路上廣播的情況下,可以建立VLAN,通過將廣播指定到特定VLAN來增強安全性。只有屬於 VLAN的使用者才能訪問和操作該VLAN上的資料。VLAN還可用於通過將廣播和組播傳送到不必要 目的地的需要降低來提高效能。

運行多個協定的網路裝置無法分組到公共VLAN。非標準裝置用於在不同的VLAN之間傳遞流量,以 包括參與特定協定的裝置。因此,使用者無法充分利用VLAN的多種功能。

VLAN組用於第2層網路上的流量負載均衡。封包會根據不同的分類進行分配,並指派給VLAN。存 在許多不同的分類,如果定義了多個分類方案,則資料包將按以下順序分配給VLAN:

- Tag 從標籤中識別VLAN編號。
- MAC型VLAN 從輸入介面的源媒體訪問控制(MAC)到VLAN的對映中識別VLAN。若要瞭解如 何配置此功能,請按一下[此處獲](/content/en/us/support/docs/smb/switches/Cisco-Business-Switching/kmgmt-2637-configure-media-access-control-mac-based-virtual-local-area-cbs.html)取說明。
- 基於子網的VLAN 從輸入介面的源IP子網到VLAN對映中識別VLAN。
- 基於協定的VLAN 通過入口介面的乙太網型別協定到VLAN對映識別VLAN。若要瞭解如何配 置此功能,請按一下<mark>此處</mark>獲取說明。
- PVID 從埠預設VLAN ID識別VLAN。

基於子網的組VLAN分類使資料包能夠根據其子網進行分類。然後,您可以定義每個介面的子網到 VLAN對映。您還可以定義多個基於子網的VLAN組,每個組包含不同的子網。這些組可以分配給特 定埠或LAG。基於子網的VLAN組不能包含同一埠上重疊的子網範圍。本文提供了如何將基於子網 的組對映到交換機上的VLAN的說明。

如果您不熟悉本文檔中的術語,請檢視[思科業務:新字詞詞彙表.](/content/en/us/support/docs/smb/switches/Cisco-Business-Switching/kmgmt-2331-glossary-of-non-bias-language.html)

#### 將基於子網的VLAN組配置為交換機上的VLAN

#### 將基於子網的VLAN組對映到VLAN

要將子網組對映到埠,埠上不得配置動態VLAN分配(DVA)。可以將多個組繫結到單個埠,每個埠與 自己的VLAN關聯。也可以將多個組對映到單個VLAN。

重要事項:在繼續下面的說明之前,請確保已經配置了基於子網的VLAN組。有關說明,請按一下

#### [此處](/content/en/us/support/docs/smb/switches/Cisco-Business-Switching/kmgmt-2635-configure-subnet-based-virtual-local-area-network-vlan-group-cbs.html)。

按照以下步驟將基於子網的VLAN組對映到VLAN:

#### 步驟1

登入到基於Web的實用程式,然後從Display Mode下拉選單中選擇**Advanced**。

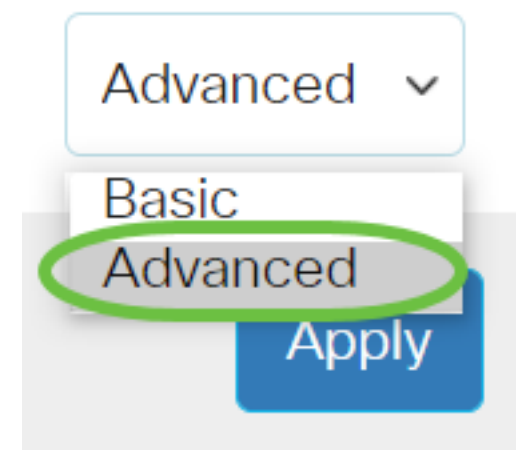

#### 步驟2

選擇V**LAN Management > VLAN Groups > Subnet**-Based Groups以將V**LAN配置為VLAN**。

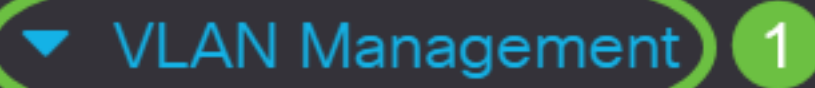

**VLAN Settings** 

**Interface Settings** 

Port to VLAN

Port VLAN Membership

▶ VLAN Translation

**Private VLAN Settings** 

**GVRP Settings** 

VLAN Groups 2

▼ VLAN Groups

**MAC-Based Groups** 

在Mapping Group to VLAN Table中,按一下Add。

## Subnet-Based Groups to VLAN

### Mapping Group to VLAN Table

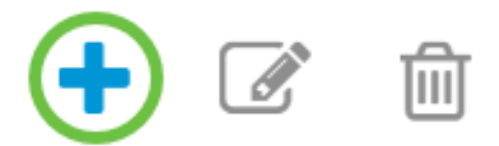

#### 步驟4

組的型別將自動顯示在「組型別」區域中。在分配了基於VLAN子網的組的Interface(介面)區域中 ,按一下以下介面型別單選按鈕之一,然後從下拉選單中選擇所需的介面。

選項包括:

- Unit 從Unit and Port下拉選單中選擇要配置的埠。裝置可識別交換器是堆疊中的作用中還是 成員。
- LAG 從LAG下拉選單中選擇所需的LAG。連結彙總組(LAG)用於將多個連線埠連結在一起。 LAG可增加頻寬,增加埠靈活性,並在兩台裝置之間提供鏈路冗餘以最佳化埠使用。

## Add Group to VLAN Mapping

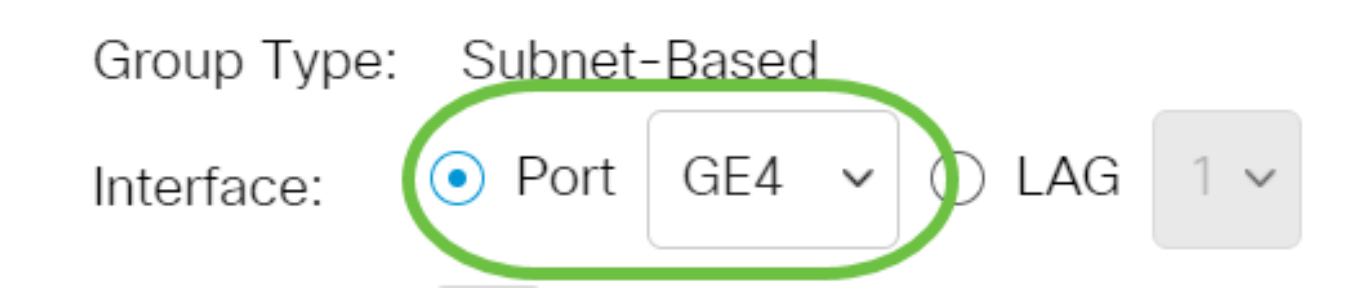

在本示例中,使用的埠GE4。

從Group ID下拉選單中,選擇基於子網的VLAN組ID以過濾通過所選埠或LAG的流量。

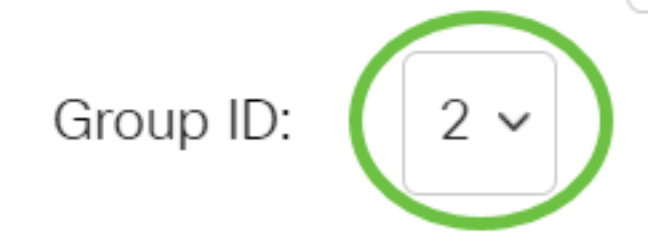

在本示例中,使用2。

#### 步驟6

在「VLAN ID」欄位中,輸入將來自VLAN組的流量轉送到的VLAN ID。

(Range: 1 - 4094, Default: 1) 20 **₩** VLAN ID:

在此示例中,使用20。要瞭解如何配置交換機上的VLAN設定,請按一下<u>此處</u>獲取說明。

#### 第7步

#### 按一下「Apply」,然後按一下「Close」。基於子網的組埠對映到VLAN。

Add Group to VLAN Mapping

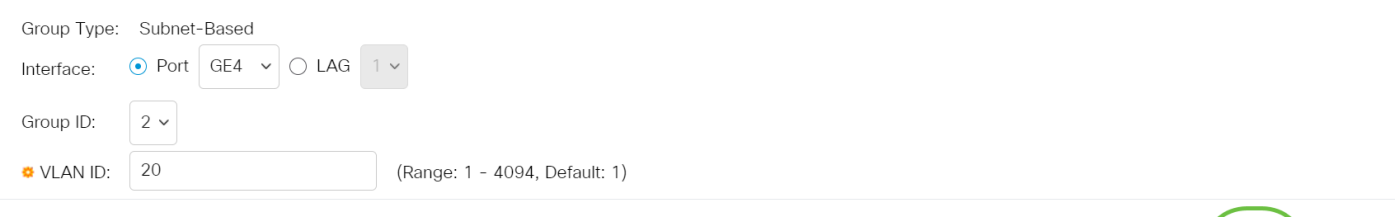

 $\mathsf{X}$ 

Apply

Close

#### 步驟8

 $\overline{a}$ 

按一下Save將設定儲存到啟動配置檔案中。

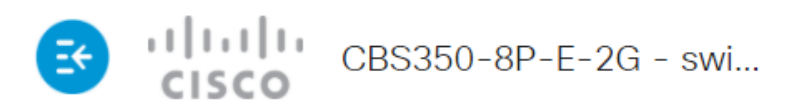

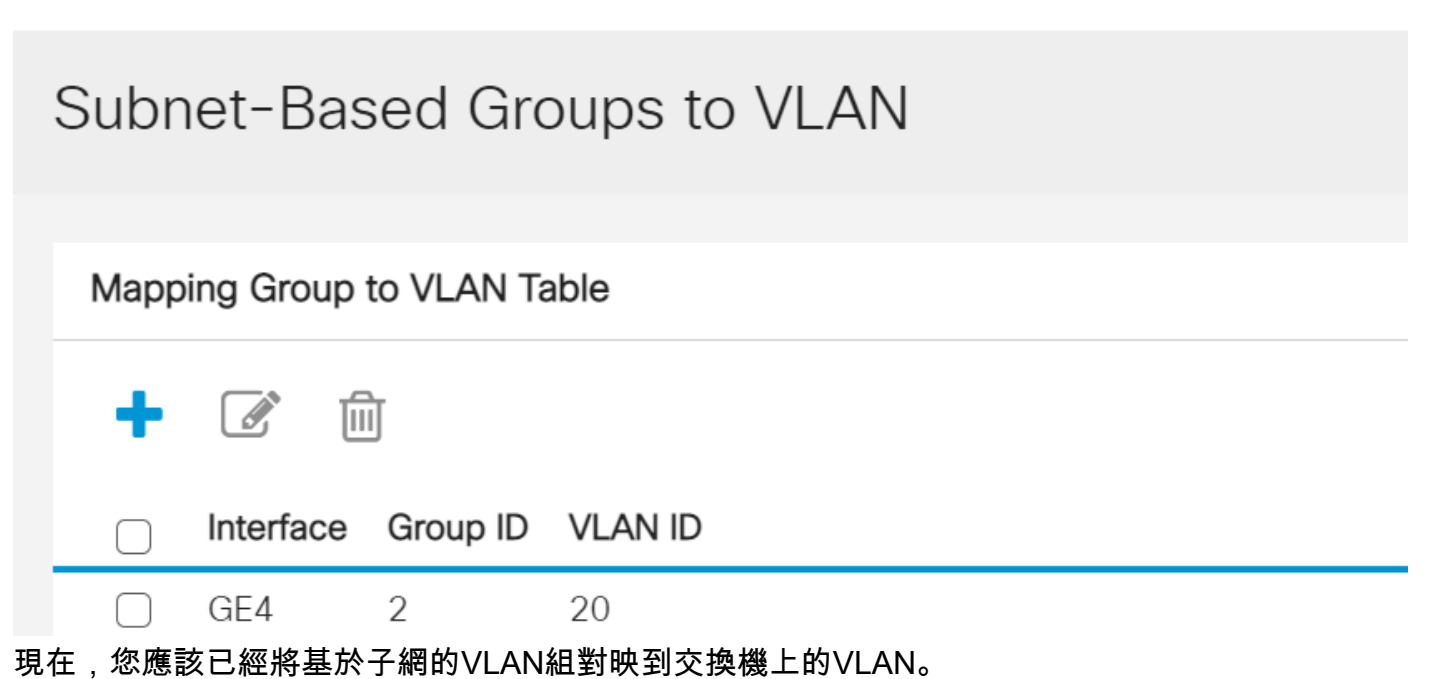

O

### 編輯基於子網的VLAN組

#### 步驟1

選擇VLAN Groups > Subnet-Based Groups to VLAN。

#### 步驟2

在對映組到VLAN表中,選中要編輯的基於子網的VLAN組旁邊的框。

# Subnet-Based Groups to VLAN

Mapping Group to VLAN Table

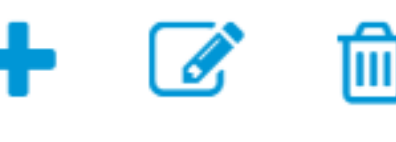

GE4

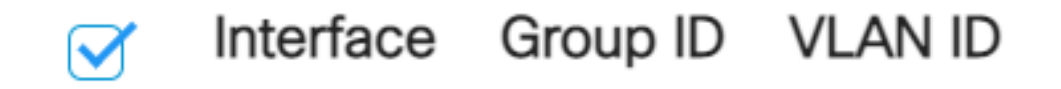

 $\mathcal{P}$ 

20

按一下Edit按鈕編輯對映的基於子網的VLAN組。

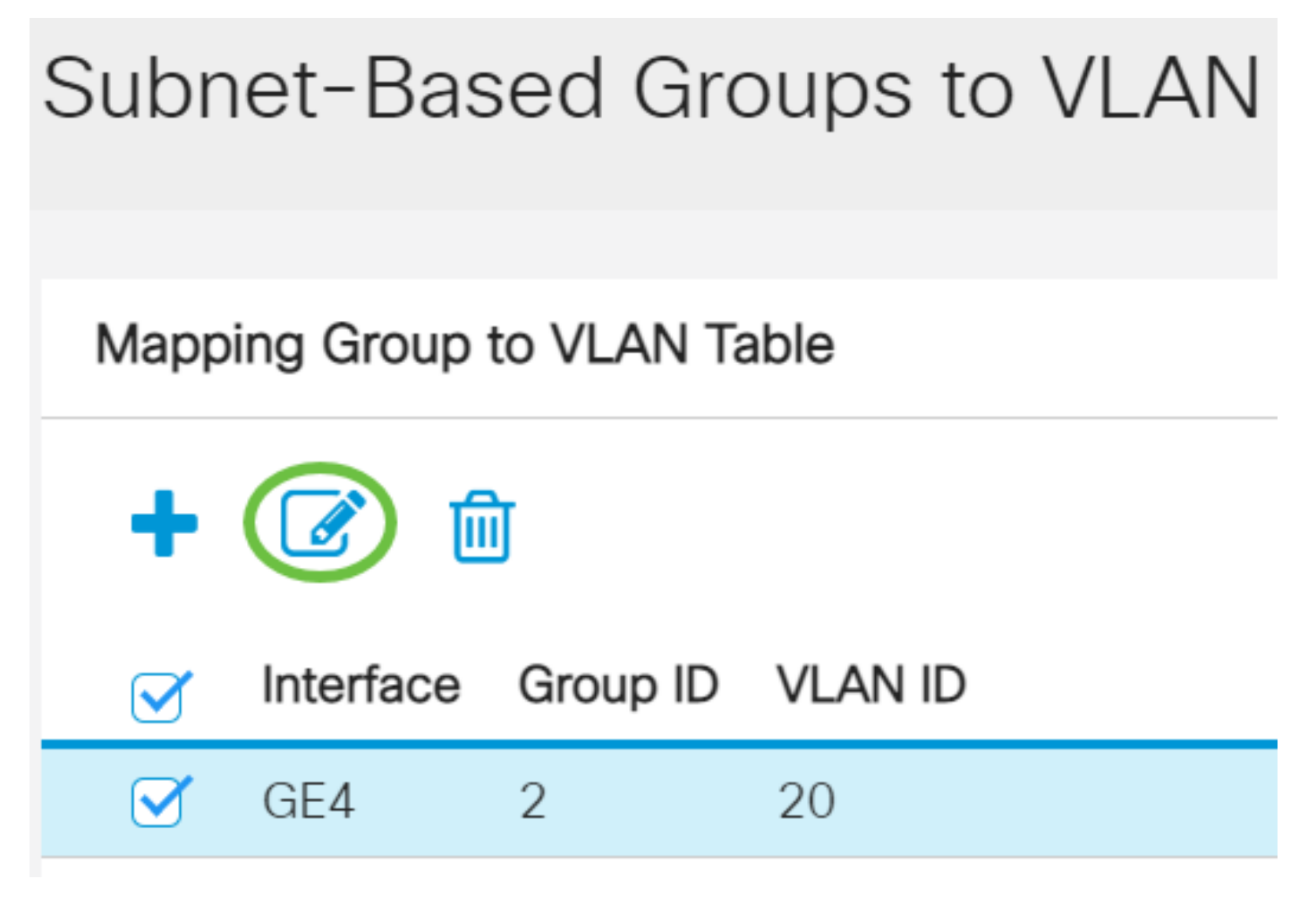

第4步(可選)

在「VLAN ID」欄位中,輸入將來自VLAN組的流量轉送到的VLAN ID。

### Edit Group to VLAN Mapping

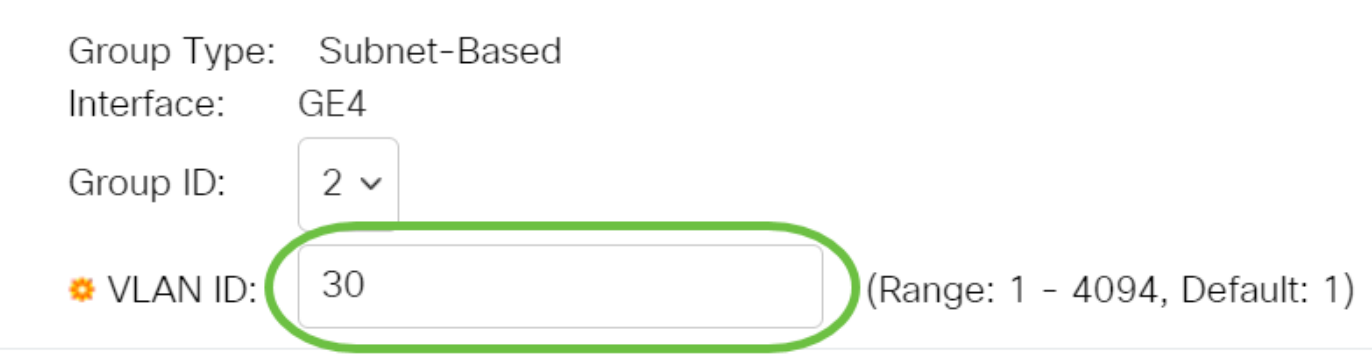

在此示例中,使用30。

#### 按一下「Apply」,然後按一下「Close」。

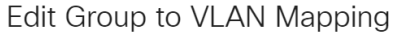

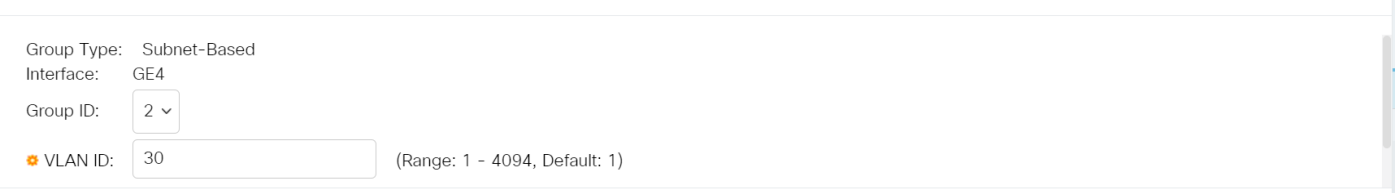

 $\times$ 

Apply

Close

#### 步驟6

#### 按一下儲存將設定儲存到啟動配置檔案中。

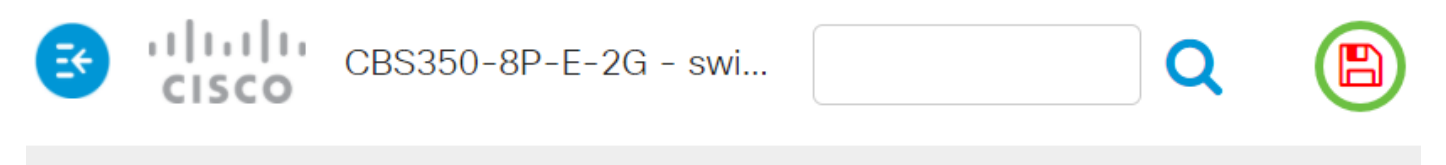

## Subnet-Based Groups to VLAN

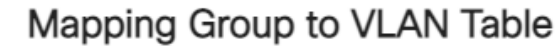

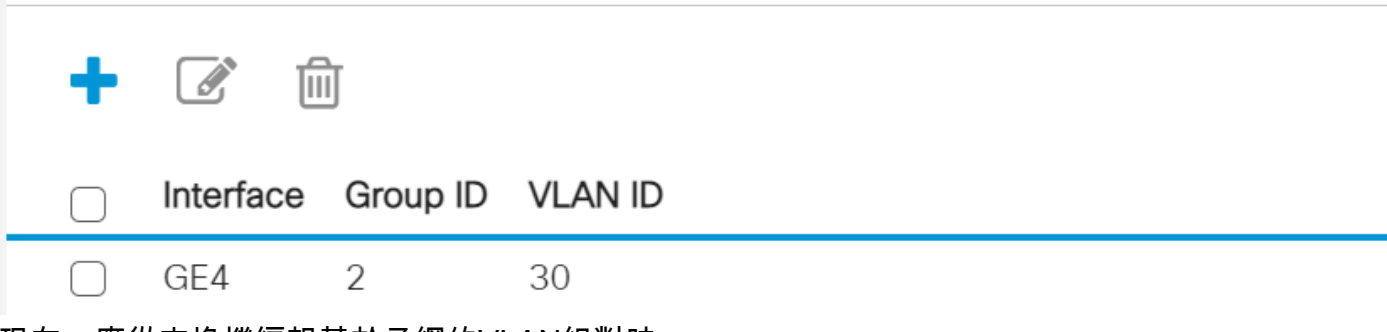

現在,應從交換機編輯基於子網的VLAN組對映。

#### 刪除基於子網的VLAN組

步驟1

選擇VLAN Groups > Subnet-Based Groups to VLAN。

#### 步驟2

在對映組到VLAN表中,選中要刪除的基於子網的VLAN組旁邊的框。

# Subnet-Based Groups to VLAN

#### $\cdots$

按一下Delete按鈕刪除基於子網的VLAN組。

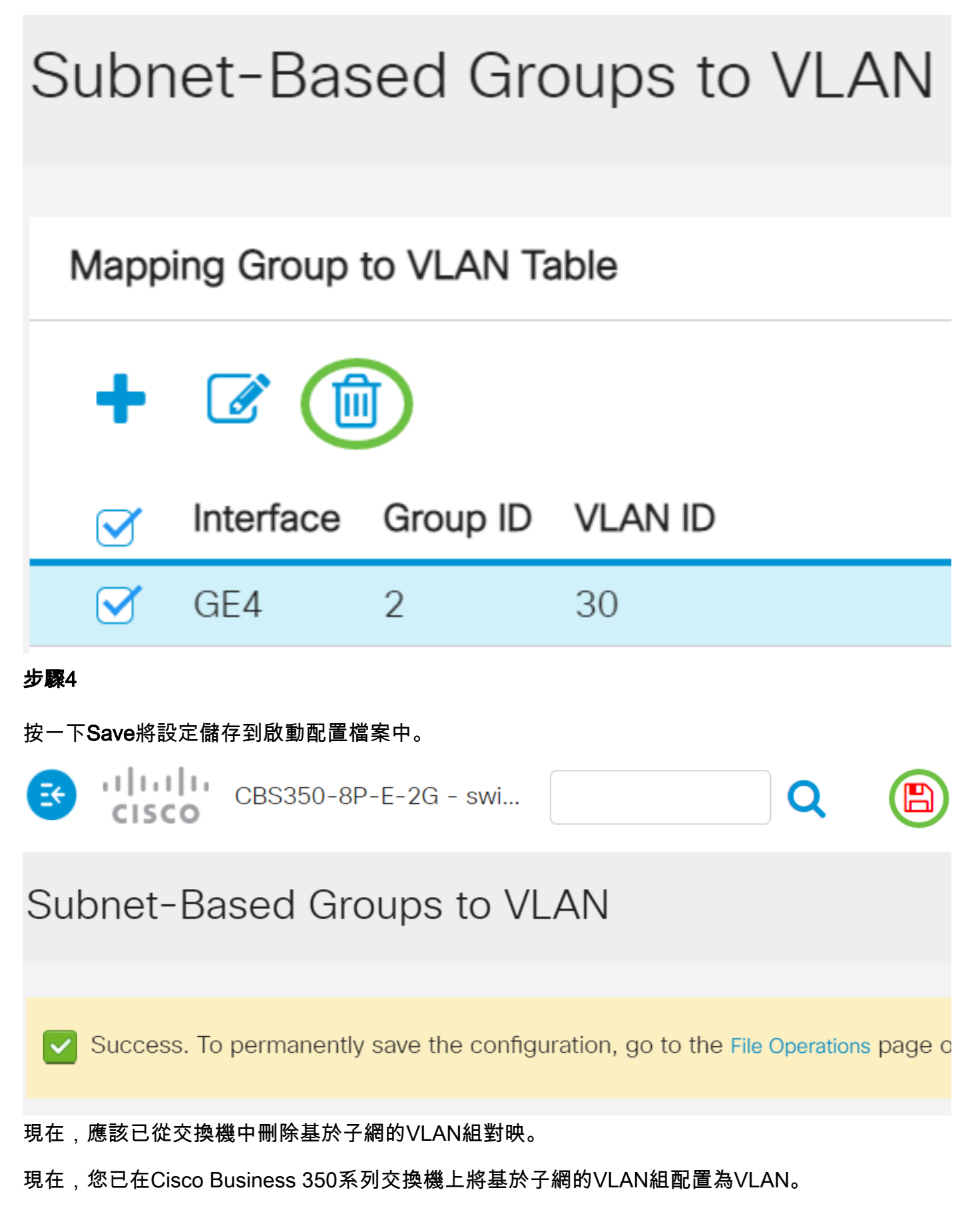